## Using the Online Care Certificate Booklet as a Learner

The easiest way to use the Care Certificate Online Booklet is through the Personal Development Plan. Your manager should have registered you, and assigned the Care Certificate to you. Once this has been done follow the instructions below:

a. Login to [www.scils.co.uk](http://www.scils.co.uk/)

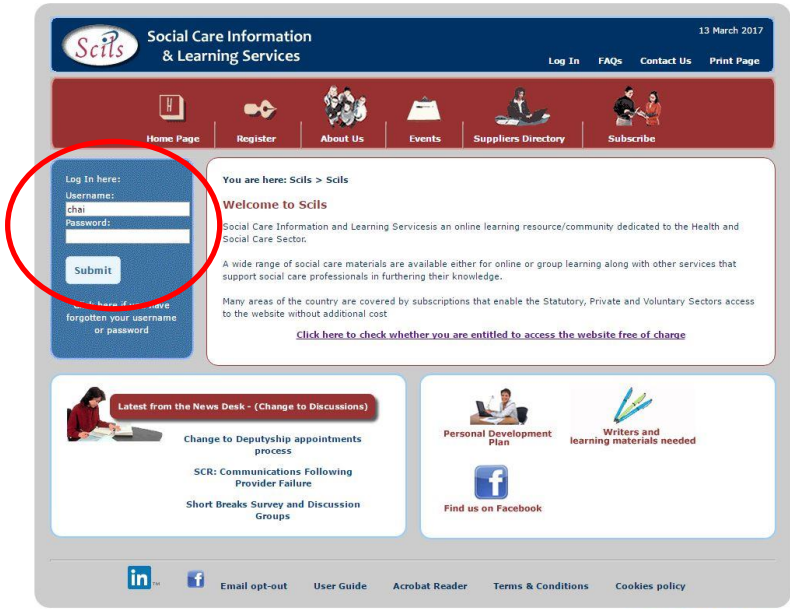

b. Click on 'Personal Development Plan'

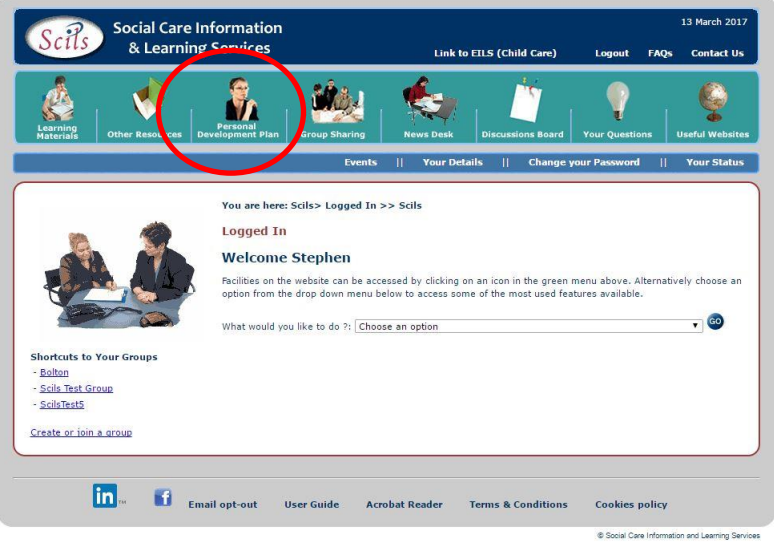

c. Your Personal Development Plan will be displayed and you should see the Care Certificate listed. Select 'Open Booklet' from the drop down menu

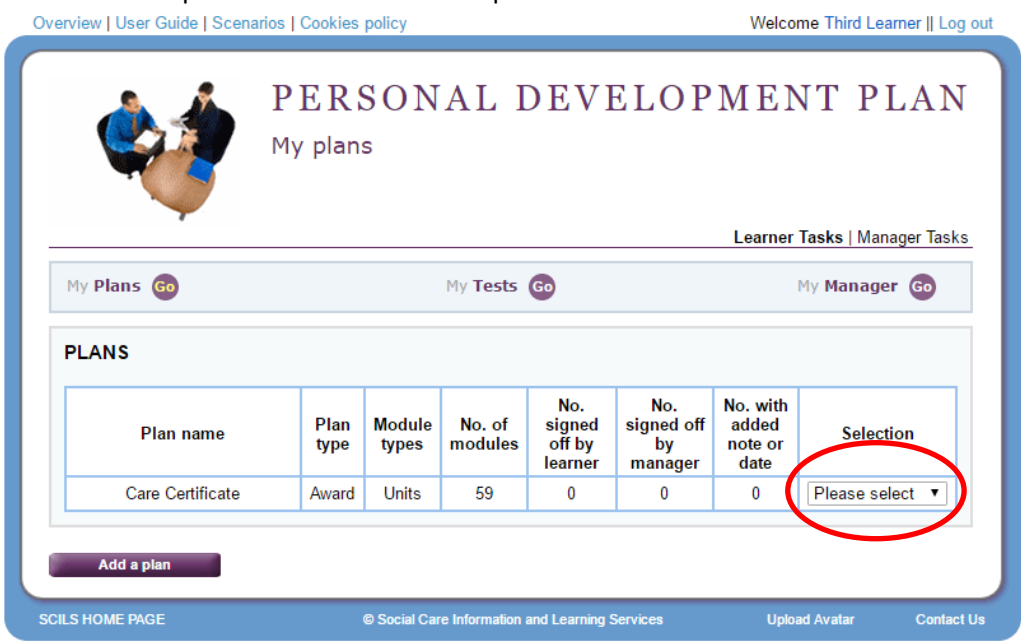

d. Your evidence booklet will be displayed. Enter the information asked for and click on Submit to start your evidence booklet.

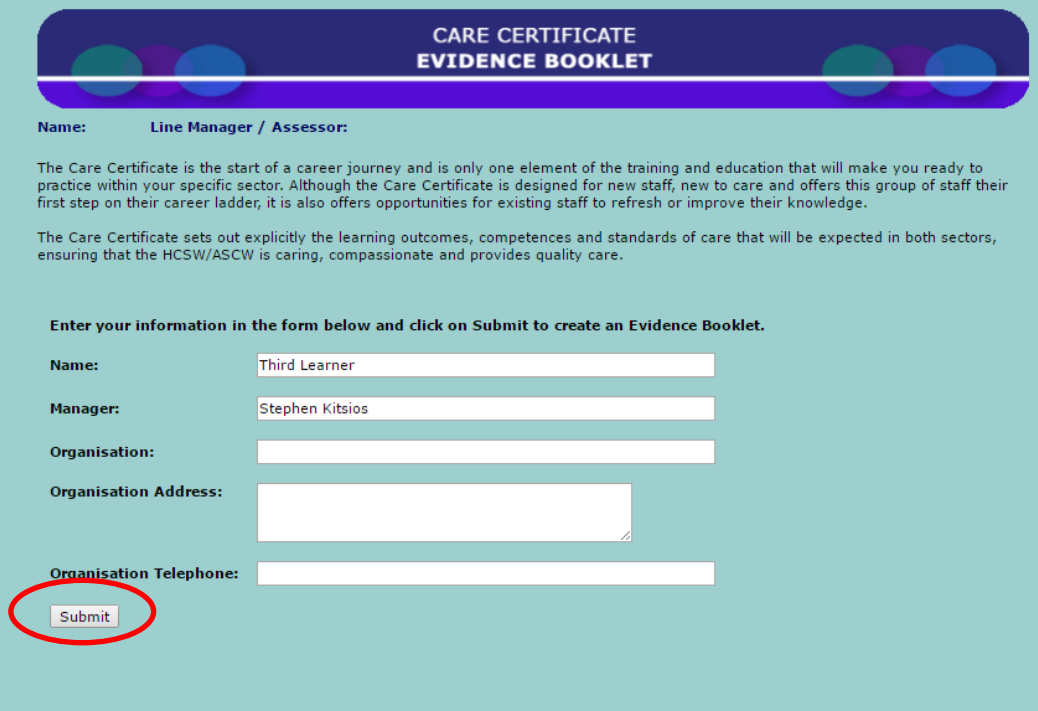

e. Your evidence booklet has now been fully created. Click on a Standard, or click on the button displayed below to start answering the questions.

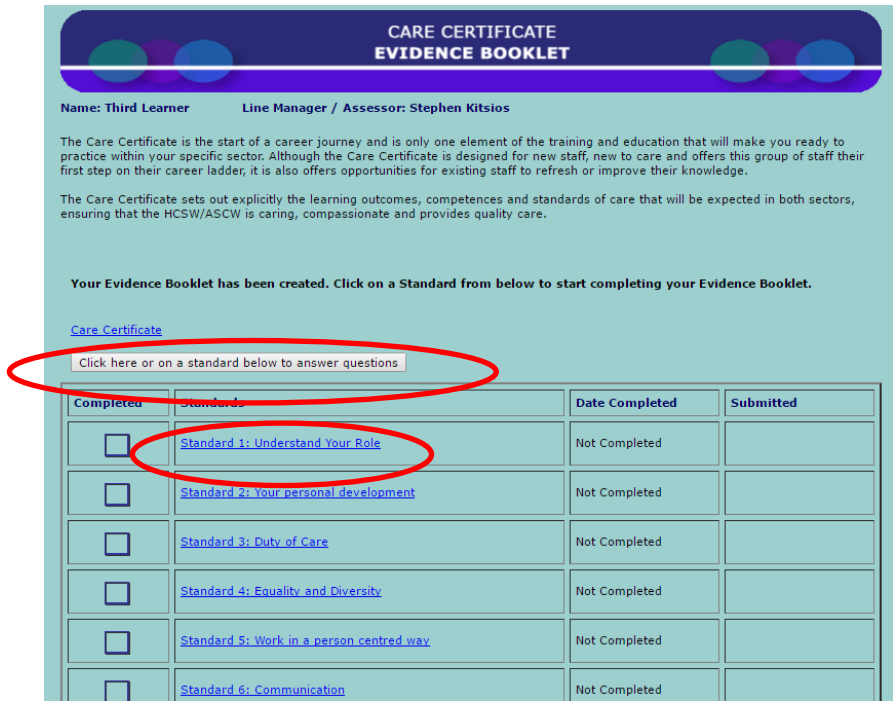

f. Learning Materials can be accessed for each standard by using the link displayed below. Always remember to Save your Answers using the Save button. Once saved you can move on the next set of questions.

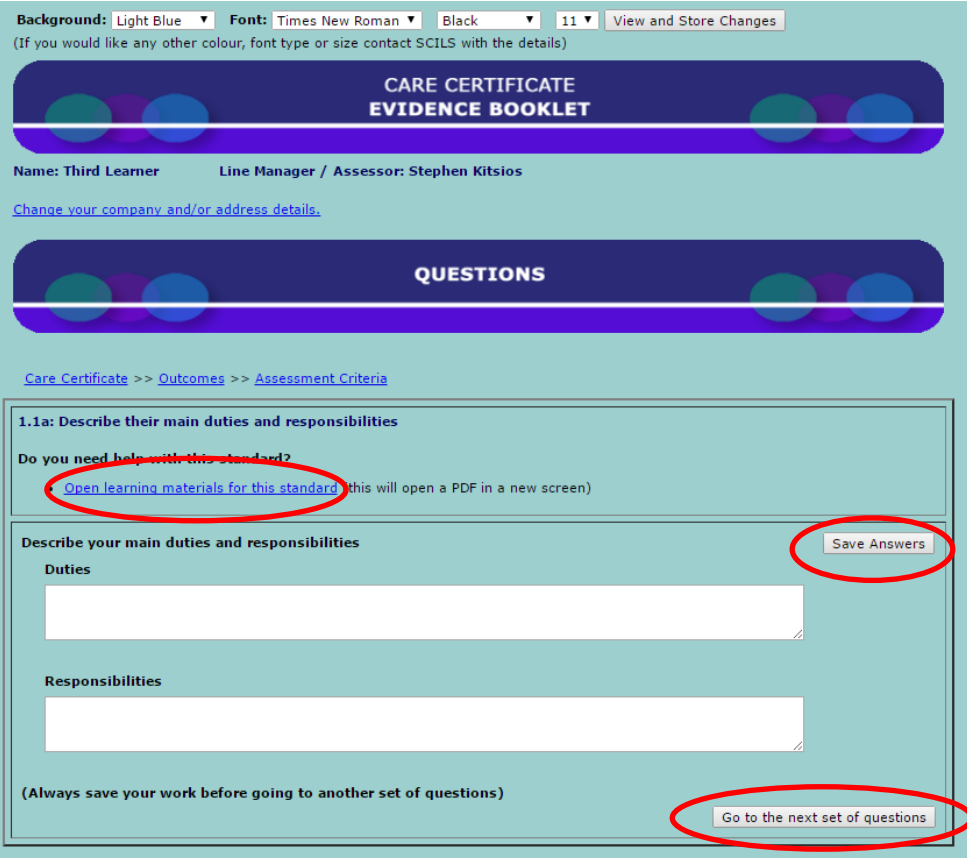

- g. Some standards require an observation. This will be clearly displayed. You have two options at this point:
	- i. Upload a completed observation document
	- ii. Tick the box to say that an observation will be uploaded by your manager at a later date

Once you've selected what you want to do, remember to click on Save Answer

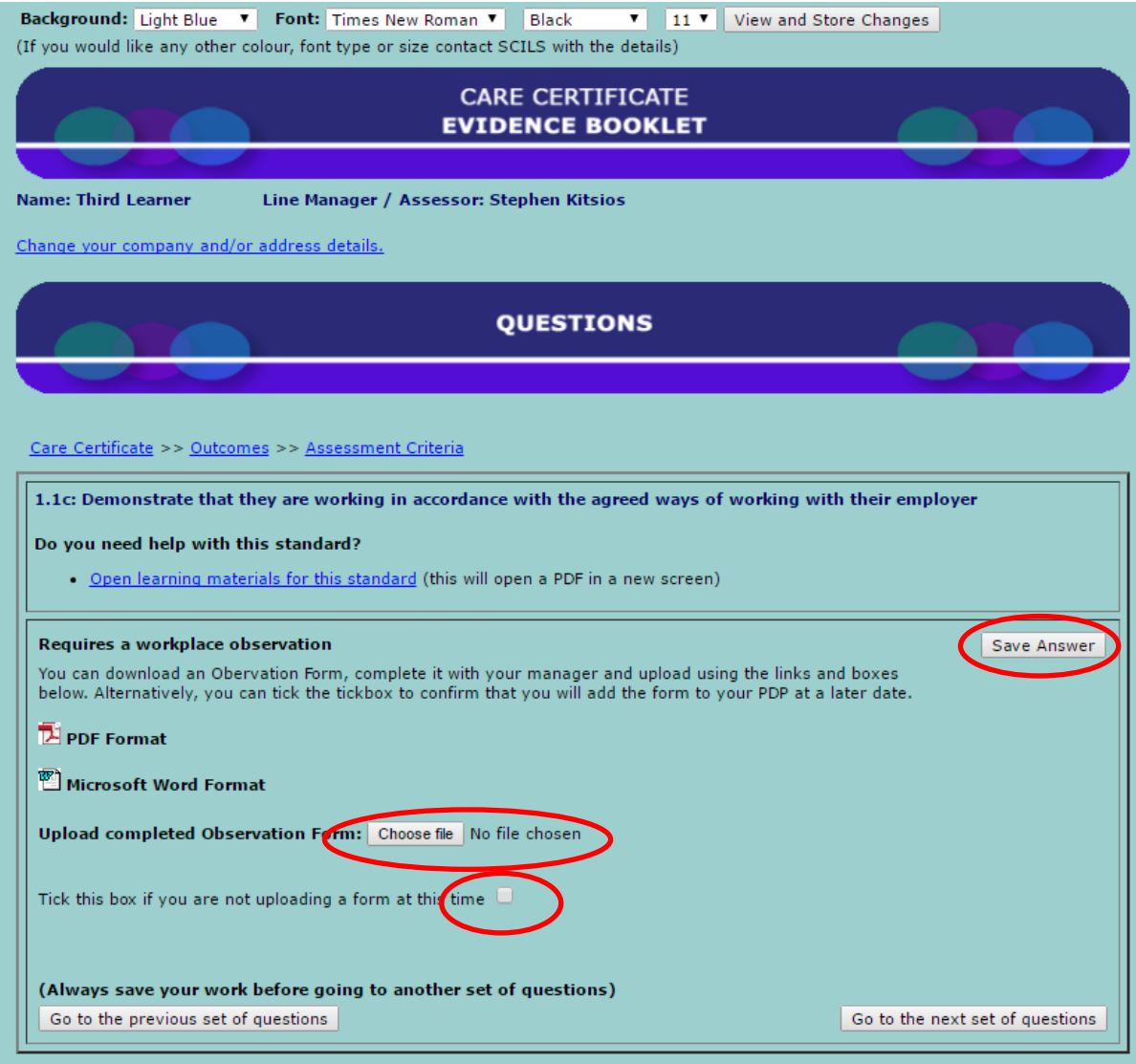

h. You will be informed once you've completed a whole standard. At this point you have the option to submit your answers to your manager

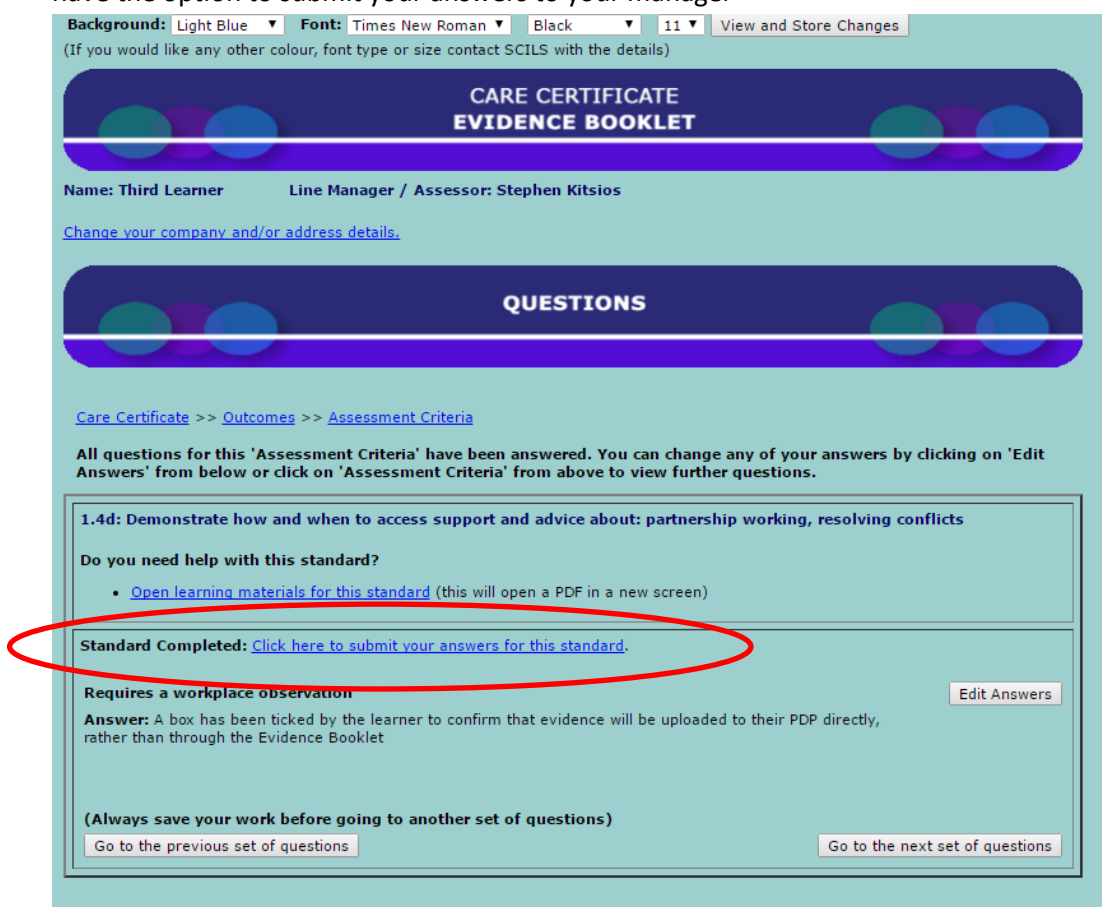

i. If you choose to submit your answers you will be taken back to the Overview screen which will show the standard completed and the date submitted.

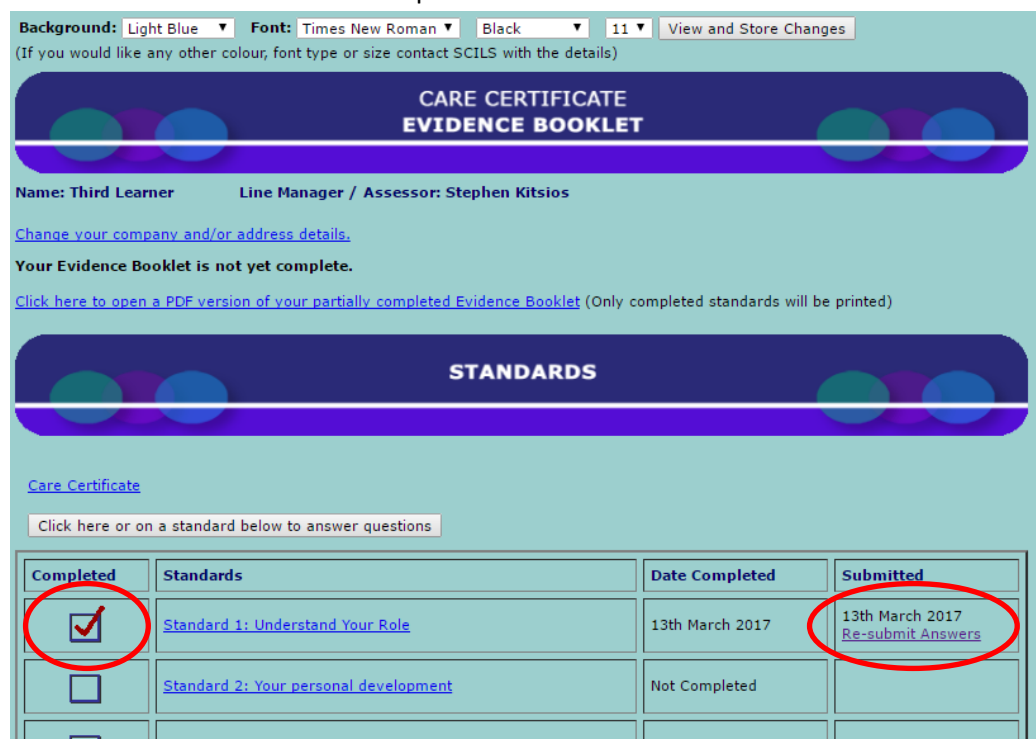

j. You can close your booklet at anytime and start working where you left off. To close

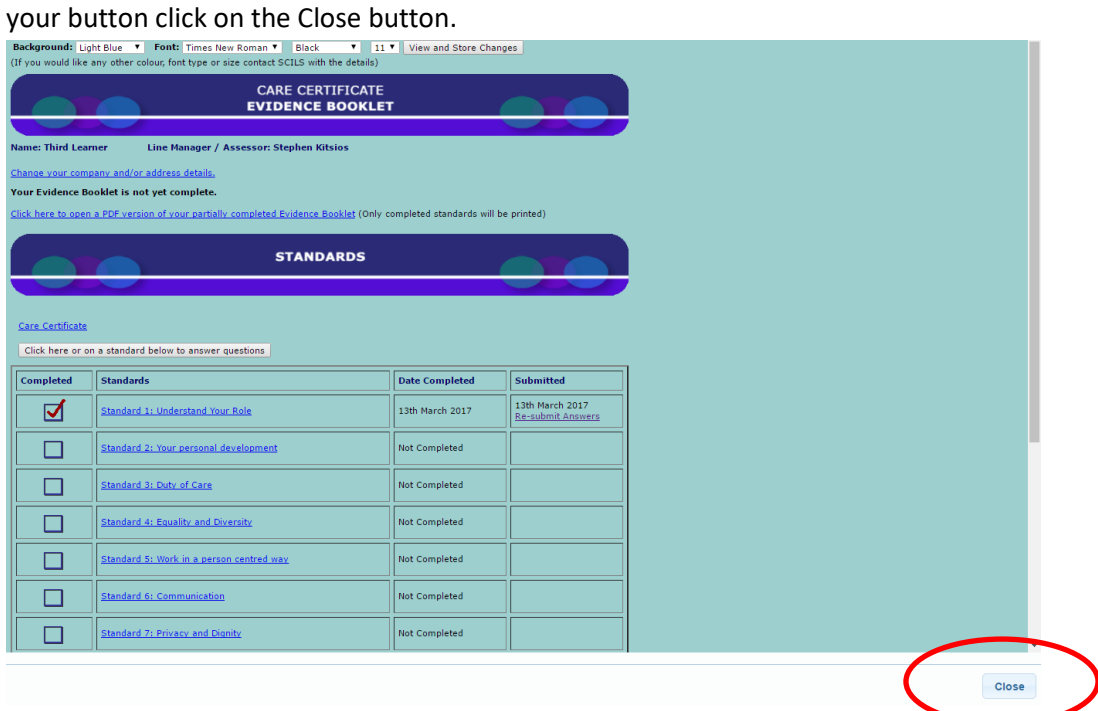